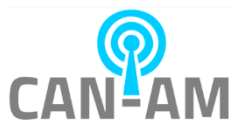

## **CV Temperature Instruction**

#### **Version 1.3**

This app receives the temperature scanner device's MQTT payloads and responds to them based on configured settings.

Users can perform the following with this app:

- setup the maximum temperature threshold which will dictate how the received temperature from the device will be handled.
- setup email and SMS template and notification group.
- setup printer configuration, printing template, and printing validations.
- setup blacklist and whitelist notifications.

#### **Requirements:**

- Minimum Windows OS version is Windows 8.1
- Install "CV Temperature" app v0.42 and above Download the latest version of CV temperature app from <https://canamwireless.com/linux-kiosk-support/> You may see a windows / windows defender warning, as the newer version of the app is pending Microsoft approval, just click "more info" then "run anyway."
- Install SumatraPDF Download the latest SumatraPDF from <https://www.sumatrapdfreader.org/download-free-pdf-viewer.html>

#### **IMPORTANT:**

It is highly recommended to install "CV Temperature" app outside "Program Files" or "Program Files (x86)" folder because this will allow any of your CV Temperature's settings to be saved properly without the need for the app to be run in Administrator mode.

#### **For users who are using this app prior to version 0.40:**

Just as a precaution, please do the following to preserve your existing CV Temperature settings:

- 1. Navigate to your <your CV Temp app folder>\resources\app\JsonDB.
- 2. Backup the hole "JsonDB" folder to location outside the "CV Temp app" folder.

In version 0.40 installation, please point to the same directory of your existing CV Temperature and do the installation.

After the installation, run the installed "CV Temperature" v0.40 app and check the settings to see if they are still preserved e.g., email template, email recipients' group, SMS template, SMS recipients' group, and print settings.

If they are not preserved, please copy over the "JsonDB" backup folder to <your CV Temp app folder>\resources\app.

After the copy, please inspect again the settings.

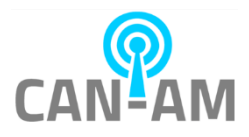

#### **About Home setting**

Here is a brief explanation on different controls in Home setting. More detailed explanations will be shown in "Email, SMS, and Print setup" section.

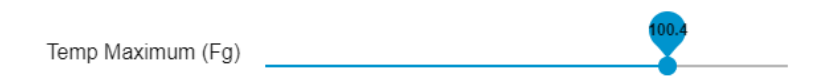

This temperature slider allows user to set the maximum temperature that other app features (e.g., email notification, SMS notification, and print) will respond to.

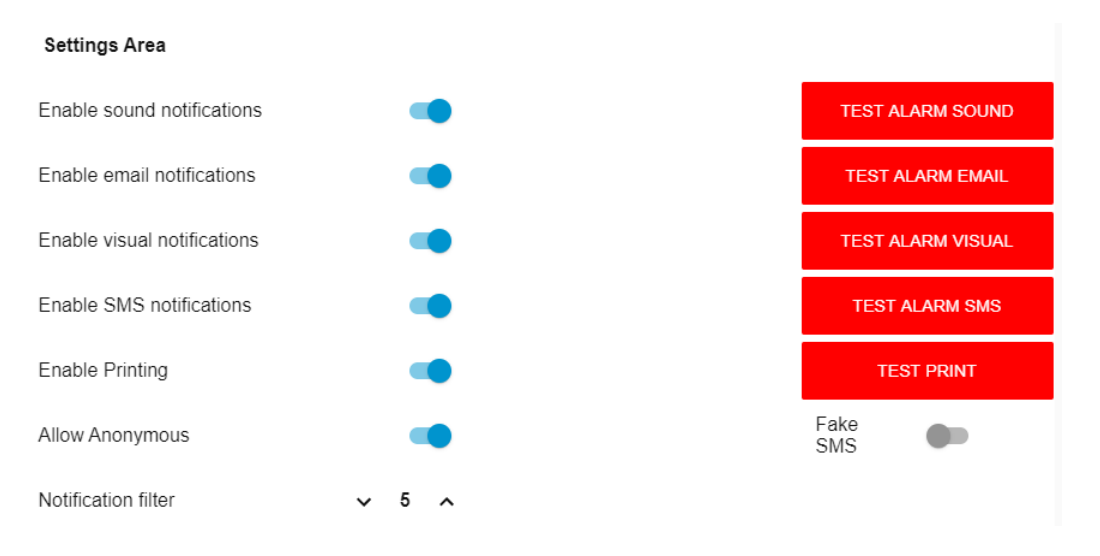

If a person's scanned temperature is equal or greater than the set "Temp Maximum", each of the following control will respond when it is toggled on:

- "Enable sound notifications" will have the app plays an alarm sound.
- "Enable email notifications" will have the app do email notifications to the specified email group recipients.
- "Enable visual notifications" will have the app shows the alarm visually in red color.
- "Enable SMS notifications" will have the app do SMS notifications to the specified SMS group recipients.
- "Fake SMS" will have the app to display a test SMS inside the app itself after executing "Test Alarm SMS" button. In this situation, you do not need to put a phone number since it is a fake SMS.
- "Enable Printing" will have the app do a printout for both normal (below temp maximum) and abnormal temperature (equal or greater than temp maximum). However, there is another factor that determine a printout will happen or not which will be explain in the later section.
- "Allow Anonymous" will have the app to consider strangers as well when doing a printout.
- "Notification filter" will have the app to only process one notification every X seconds, for example the above notification filter will only allow 1 notification every 5 seconds.

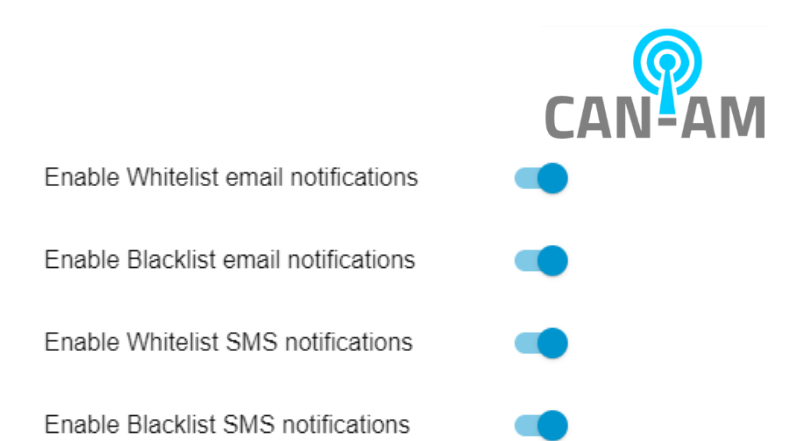

When these controls are all enabled, any visitor detected in the blacklist and whitelist group will be sent to the specified Email and SMS recipients that're configured for each blacklist and whitelist. To setup the blacklist and whitelist notification and recipients, please go to page 26<sup>th</sup>.

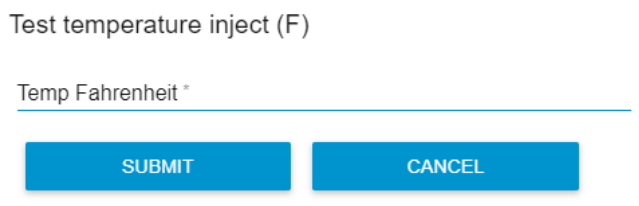

This field allows you to input a temperature value that will simulate how this app will respond based on the current setup.

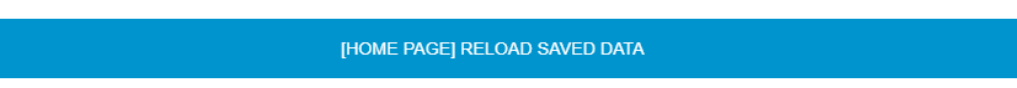

If you are suspecting that Home setting's controls do not reflect what were previously set, you can hit this button to load again the saved Home settings.

## **Email, SMS, and Print setup**

#### **Overview:**

Email/SMS notification gives user a simple method to be notified on any outlier (ie. Subject person that has above normal temperature). A Windows machine (simple PC or server) should be dedicated to receive the MQTT IoT payload from each temperature access control devices. The temperature access control device should be configured to send MQTT IoT payload to a Windows Server/PC on each facial scan thru port 1993. The windows machine will listen to port 1993, and process the information (ie. Send email notification when temperature is above the threshold).

Note that in some network environment, port 1993 may be blocked by windows firewall or network firewall. This port 1993 communication has to be opened between the temperature scanner device and the windows machine.

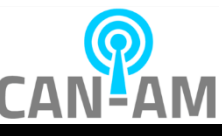

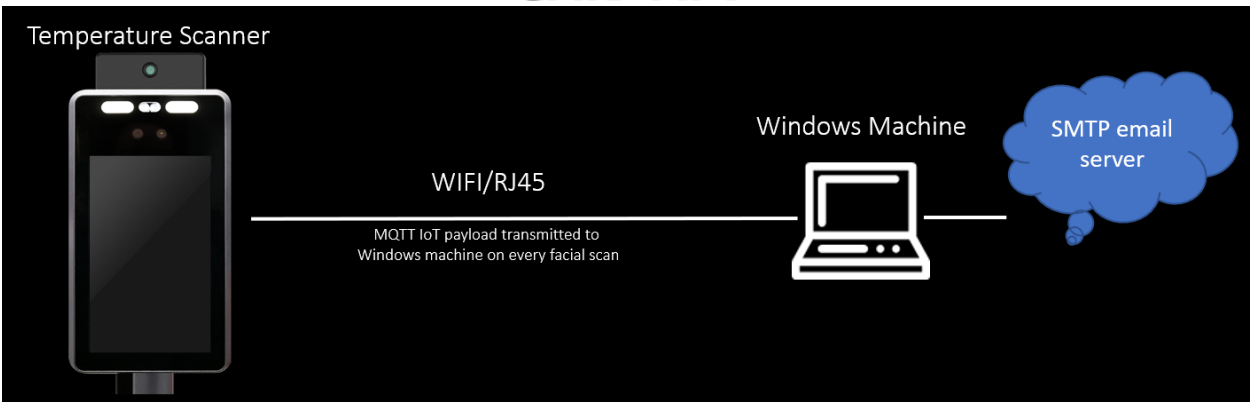

*Figure 1 Showing block diagram of the solution*

# **Setting up the temperature scanner device to send MQTT IoT payload to the Windows machine**

#### **Option A: Using the Web-Console interface**

With the web-browser, open the temperature scanner device web-console by entering the IP address of the device with port 8080. The IP address of the device is shown at the lower right corner of the screen.

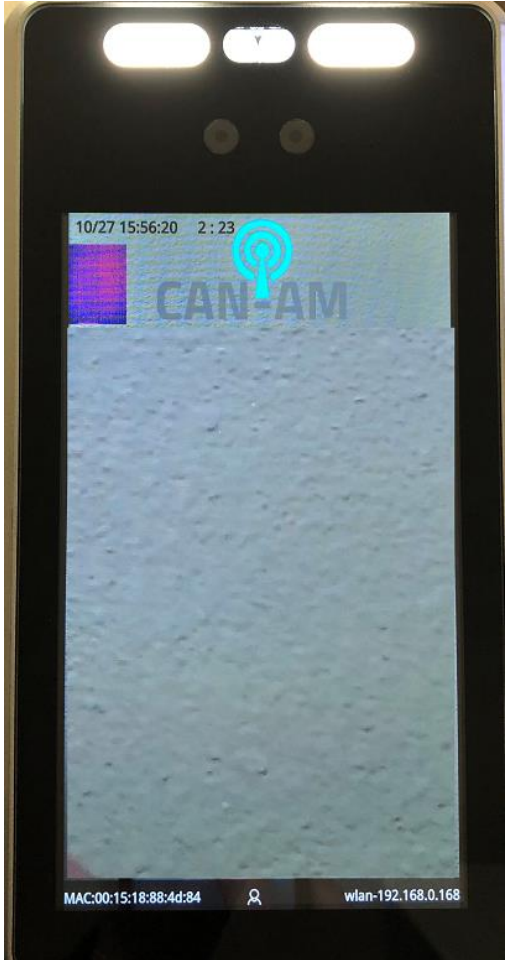

*Figure 2 Showing IP address on lower right corner of the LCD screen*

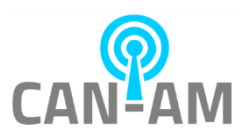

For example, if the IP address if the device is 192.168.1.100, enter "192.168.1.100:8080" in the web browser. Default user is admin, and default password is admin123456.

Go to Configuration Tab (on the top) -> Algorithm (on the left) ->Server Setting (on the top). In the MQTT upload server setting tab, enter the following information:

- A. MQTT Posting URL: enter the IP address of your windows machine, with port 1993. For example, enter "tcp://192.168.0.196:1993" if the windows machine IP address is 192.168.0.196
- B. MQTT Client ID: enter any string or number that uniquely identify your device (no space)
- C. MQTT UserName: enter "mng456" (this value is hard-coded in the node-red script)
- D. MQTT Password: enter "mng456" (this value is hard-coded in the node-red script).

Once the setting above is entered, click the SAVE button.

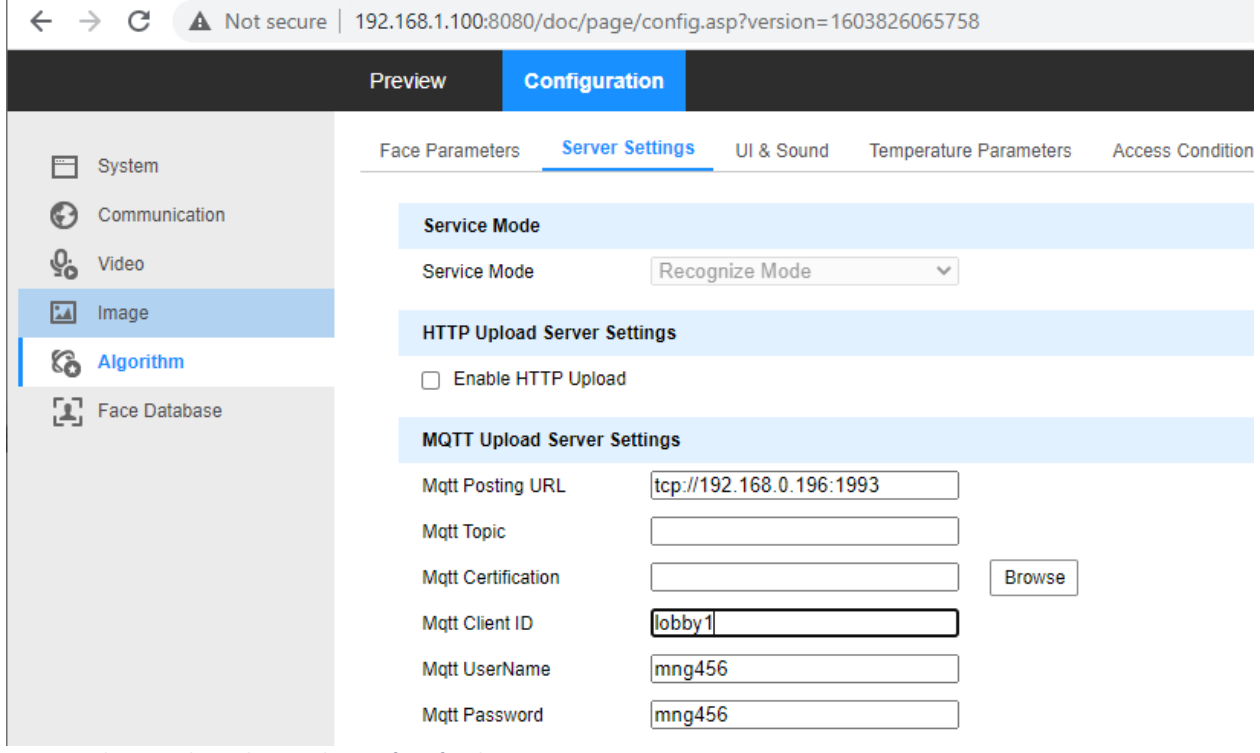

*Figure 3 Showing the web-console interface for the MQTT setting*

#### **Option B: Using the ARFaceManager.exe**

Launch ARFaceManager, go to Device Manage (left menu) -> Device Setting (left menu) -> Upload setting tab (top menu).

In the Upload setting section, enter the following:

- A. MQTT Posting URL: enter the IP address of your windows machine, with port 1993. For example, enter "tcp://192.168.0.196:1993" if the windows machine IP address is 192.168.0.196
- B. MQTT Client ID: enter any string or number that uniquely identify your device (no space)
- C. MQTT UserName: enter "mng456" (this value is hard-coded in the node-red script)

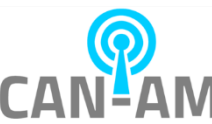

D. MQTT Password: enter "mng456" (this value is hard-coded in the node-red script).

Once the setting above is entered, click the SET button.

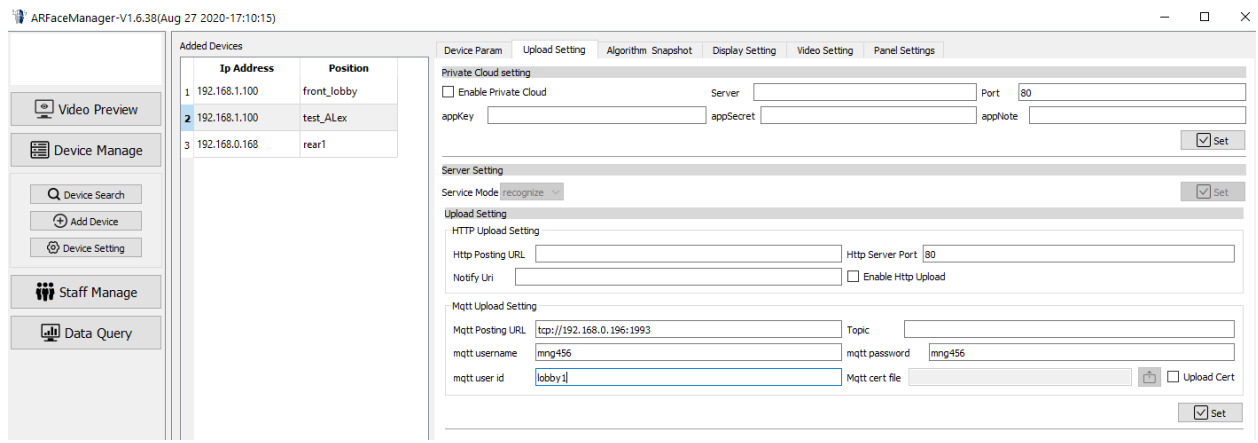

*Figure 4 Option B configuring the device MQTT setting thru ARFaceManager.exe*

# **Setting up CV Temperature App to listen for MQTT IoT payload**

In the top left corner, choose "Server Setup" to go to the server setting page.

- Under the connected clients, it should show the list of temperature scanner devices that you have configured in above step (either option A or option B). If your temperature scanner device is not showing under the Connected client list (see example figure below in red box), there could be multiple reasons:
	- o Port1993 is blocked in your network switch
	- o Port1993 is blocked by the security software in your windows machine
	- $\circ$  MQTT Posting URL field is not properly entered (double check the forward slash, it is not a backward slash)
	- $\circ$  The windows PC is not in the same network as the temperature scanner device (try to ping the temperature scanner from the windows PC)
	- o Try to reboot / power cycle the temperature scanner device

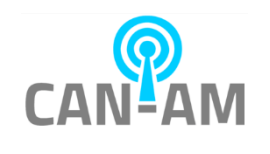

 $\Box$ 

 $\times$ 

Dashboard

View  $\equiv$  Server setup **CAI** connected clients Mqtt broker heartbeat local client  $\mathbf{2}$ backdoor1  $1.8$ lobby1  $1.6$  $1.4$  $1.2$  $\ddagger$  $0.8\,$  $0.6$  $0.4$  $0.2 \overline{0}$ 15:48:00 15:58:00 16:18:00 16:28:00 15:28:00 15:38:00 16:08:00 Act as a server for others? Note Enable external access  $\bullet$ 

*Figure 5 CV Temperature app, Server Setup, showing list of connected client. The name in red box is the MQTT User ID (two devices showing as lobby1 and backdoor1)*

Once the temperature scanner device shows up under the connected clients in above step, go to "Email settings" page.

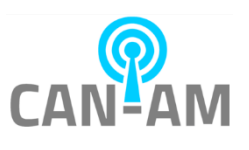

## **Setting up Emails**

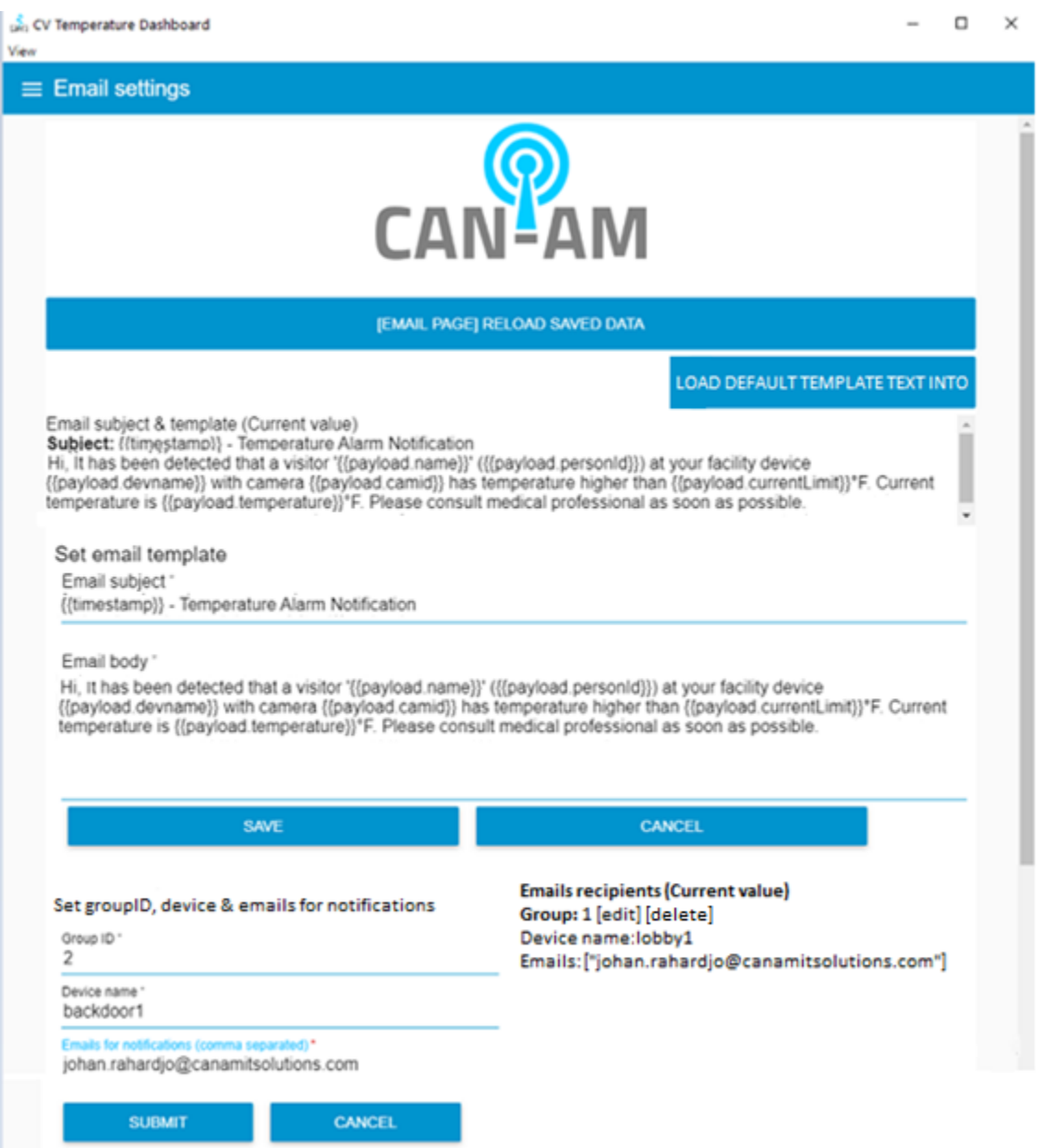

*Figure 6 Email Settings of CV Temperature App*

Important setting:

- Click "Load Default Template Text Into"
	- o The email subject & email body will be populated with default. You can edit the email template. Once it is edited, press "SAVE" button.
- In "Set groupID, device & emails for notification", enter group ID (you can start with number 1), and the device name.

To list the device name one by one, please put the device name with comma separated and nospace in between, for example lobby1, backdoor1, backdoor2.

Or to have all the devices without listing them one by one, put \* as the value.

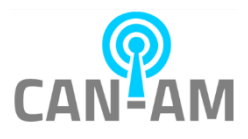

#### IMPORTANT:

Note that the device name may or may not be the same as the MQTT User ID. To confirm your device name, refer to figure 7 (web console) or 8 (ARFaceManager) below.

In Emails for notifications' field, enter the email address of the person who needs to receive the email notification. Multiple emails can be separated by comma (no space or a single space). Click the "SUBMIT" button after you are done.

You can edit the group information by clicking the [edit] button next to the group number.

#### $\leftarrow$   $\rightarrow$ C A Not secure | 192.168.1.100:8080/doc/page/config.asp?version=1603834795242 **Configuration** Preview **Basic Information Time Configuration** Logo Settings **Summer Time** F System backdoor1 Device Name **System Settings** 05001592 **System Maintenance** Device ID **Device Model User Management** 05001592 Devise Serial Number Communication 63 **Hardware Version**  $v1.2$ Video 0.0.0.33fix4-APP\_30-20201009-2139-0-F0001-STV2 **Sdk Version**  $\sqrt{2}$ Image 0.3.9ST2\_33f4, 20200927T210100 **Arstack Version** Algorithm 65 0.1.0\_33f4, 2020/09/29 Web version 모, Face Database GuidelR **Thermal Vendor** CB360200009982 **Thermal Serial Thermal Firmware** 41 1.1.1.20200828 Release **Thermal SDK Version**

 $\mathbf{B}$  Save

*Figure 7 Web-console interface showing the Device Name*

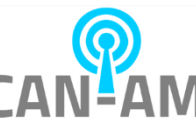

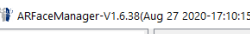

|                     | <b>Name</b><br>1 backdoor1 | <b>CHIPID</b><br>05001592 | <b>SN</b><br>200428-0080 | <b>Ip Address</b><br>192.168.1.100 | <b>Network</b><br><b>ETH</b> | <b>MAC</b><br>00:15:18:88:4d:84 | <b>SDK</b><br>0.0.0.33fix4-APP_30-20201009-2139-0-F0001-<br>STV <sub>2</sub> | <b>Status</b> | Upgrade<br>Upgrade | Sel<br>$\Box$ |
|---------------------|----------------------------|---------------------------|--------------------------|------------------------------------|------------------------------|---------------------------------|------------------------------------------------------------------------------|---------------|--------------------|---------------|
| Video Preview       |                            |                           |                          |                                    |                              |                                 |                                                                              |               |                    |               |
| 图 Device Manage     |                            |                           |                          |                                    |                              |                                 |                                                                              |               |                    |               |
|                     |                            |                           |                          |                                    |                              |                                 |                                                                              |               |                    |               |
| Q Device Search     |                            |                           |                          |                                    |                              |                                 |                                                                              |               |                    |               |
| <b>+ Add Device</b> |                            |                           |                          |                                    |                              |                                 |                                                                              |               |                    |               |
| © Device Setting    |                            |                           |                          |                                    |                              |                                 |                                                                              |               |                    |               |

*Figure 8 ARFaceManager showing the Device Name*

### **Setting up SMS**

There are a couple of ways to setup SMS.

1. For users who do not have unlimited texting plan, their phone provider might have sent emailto-text message.

Please check with the phone provider for complete details (fees, etc.)

In "Emails Settings" page, follow "Setting Up Emails" instruction above. Please follow the instruction below to fill in "Emails for notification" field:

- o For AT&T, enter the recipient's 10-digit wireless number, followed by @txt.att.net. For example, [5551234567@txt.att.net.](mailto:5551234567@txt.att.net)
- o For Tmobile, enter the recipient's 10-digit wireless number, followed by @tmomail.net. For exampl[e 5555555555@tmomail.net](mailto:5555555555@tmomail.net)

Please double check with the phone provider for wireless number's email address format. Click the "SUBMIT" button after you are done.

2. Another way is through "SMS Settings" page, refer to figure below.

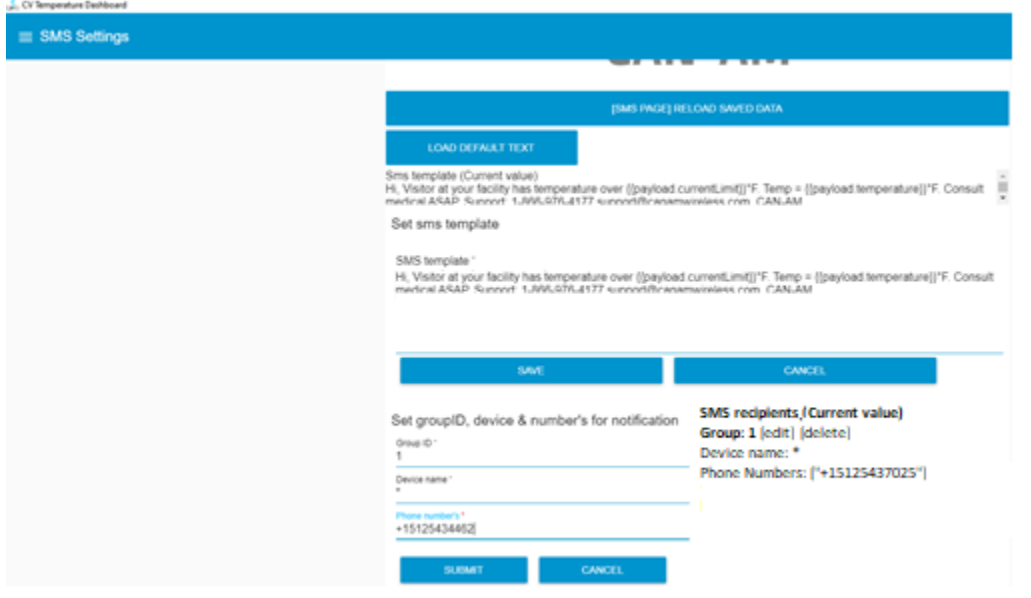

- The SMS body will be populated by default. You can edit the SMS template. Once it is edited, press "SAVE" button.

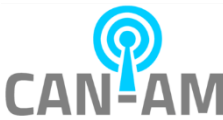

- In "Set groupID, device & number's for notification", enter group ID (you can start with number 1), and the device name.

To list the device name one by one, please put the device name with comma separated and nospace in between, for example lobby1, backdoor1, backdoor2.

Or to have all the devices without listing them one by one, put \* as the value.

IMPORTANT:

Note that the device name may or may not be the same as the MQTT User ID. To confirm your device name, refer to figure 7 (web console) or 8 (ARFaceManager) above.

In Phone number's field, enter the phone number of the person who needs to receive the SMS notification. Multiple phone numbers can be separated by comma (no space). For US phone number, +1 is needed before the phone number. Click the "SUBMIT" button after you are done.

You can edit the group information by clicking the [edit] button next to the group number.

Go back to main Home setting:

- Top slider is the temperature threshold. Any face scan below this temperature will not produce email/SMS notification. Adjust the temperature appropriately (or you can use a lower number such as 95 to test the email notification). The setting is automatically saved (no need to click save button).
- Every time someone scan their face, the picture will show up on this page.
- **There is a default delay/filter of 14seconds.** This can be adjusted on the next section.
- Turn on the slider button for "Enable email notification".
	- $\circ$  The other slider button, Enable audio notification and Enable visual notification, can be turned on to provide a local audible/visual indicator (example use-case is for a lobby person who monitors several entrance doors).

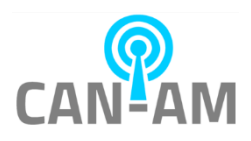

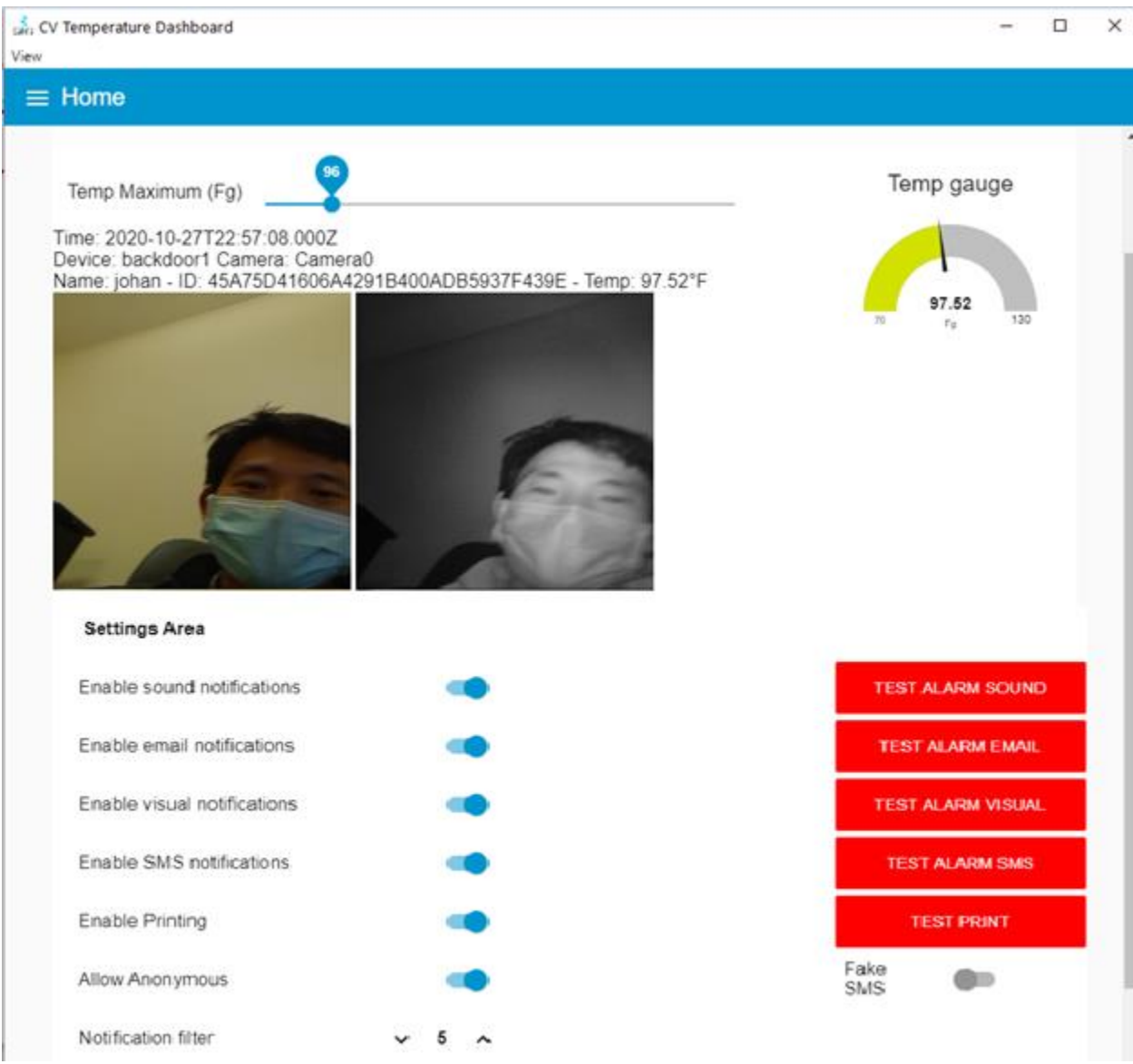

*Figure 9 Main Configuration page of Email/SMS notification app*

# **Setting up the SMTP Server to use your own organization SMTP environment**

#### **Overview:**

Email/SMS notification App by default is using canamwireless.com G-suite SMTP outgoing email server. Below is the option to configure node-red to use your organization SMTP server.

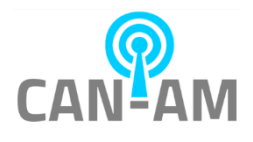

General navigation:

- To go to the backend/source code:
	- $\circ$  press Alt + U, to enable the top menu "view", then select editor
	- $\circ$  Or press hotkeys Ctrl + shift + E for editor (backend)
- To go to the dashboard
	- $\circ$  Press Ctrl + shift + D

To enter your own SMTP server:

- 1. Press hotkeys Ctrl + shift + E for editor (backend)
- 2. Follow the steps below to navigate to email node where you will put your own SMTP setting.

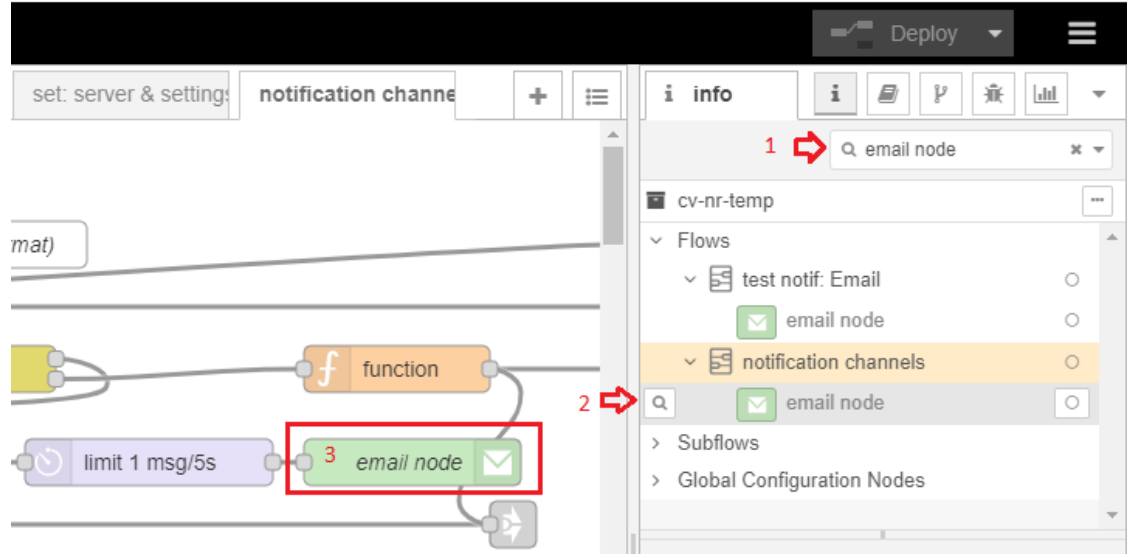

*Figure 10*

- Step 1: Go to the info tab and put in "email node" in the search bar.
- Step 2: Hit the "magnifying" icon next to the email node that's under "notification channels" Once you hit the icon, it will take you to the email node that you will need to do the changes.
- Step 3: Double click email node.
- 3. In the email node

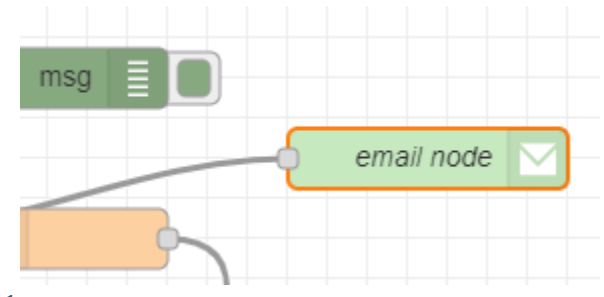

*Figure 11*

1. Enter your SMTP Server, UserId & Password Make sure your SMTP Server accepts port 465 otherwise please update the port field to the port number that your SMTP accepts.

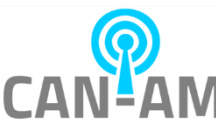

Make sure you hit Done in the email node screen and then hit Deploy at the top right of the backend editor.

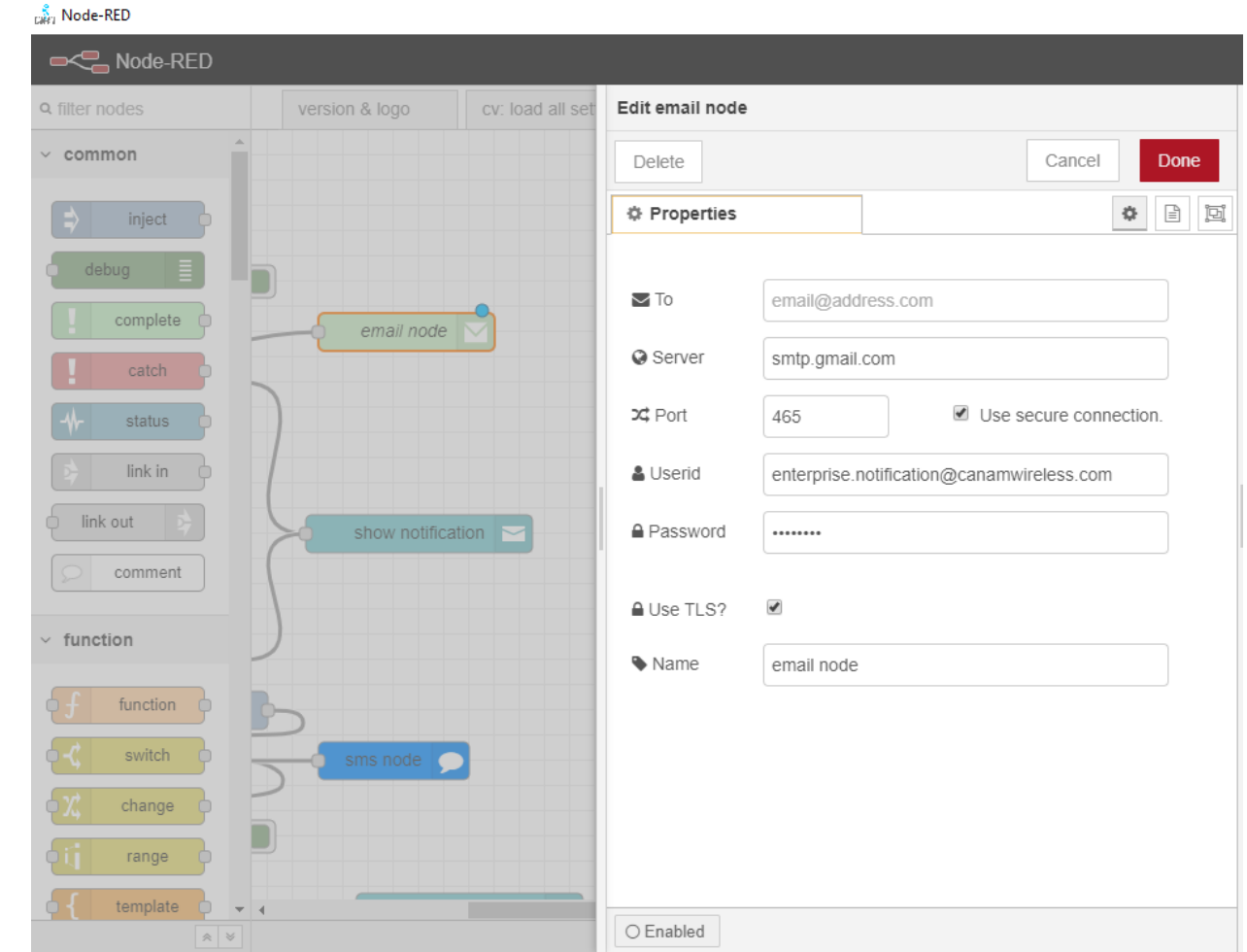

*Figure 12*

## **Setting up the delay Filter to reduce duplicate**

#### **Overview:**

The Temperature screener device is ultra-fast system that capture temperature within 0.05 seconds. Therefore, there are high probability that a person picture is captured multiple times, and an email notification is sent repeatedly.

There is a filter setting that you may want to adjust to reduce the duplicate email.

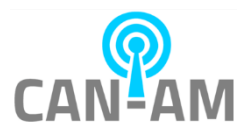

Press Ctrl+Shift+E to go to the back end.

Click on the "cv: main & GUI" tab on the upper right corner.

Double click on the "limit 1msg/14s" purple box (highlighted below in red color.

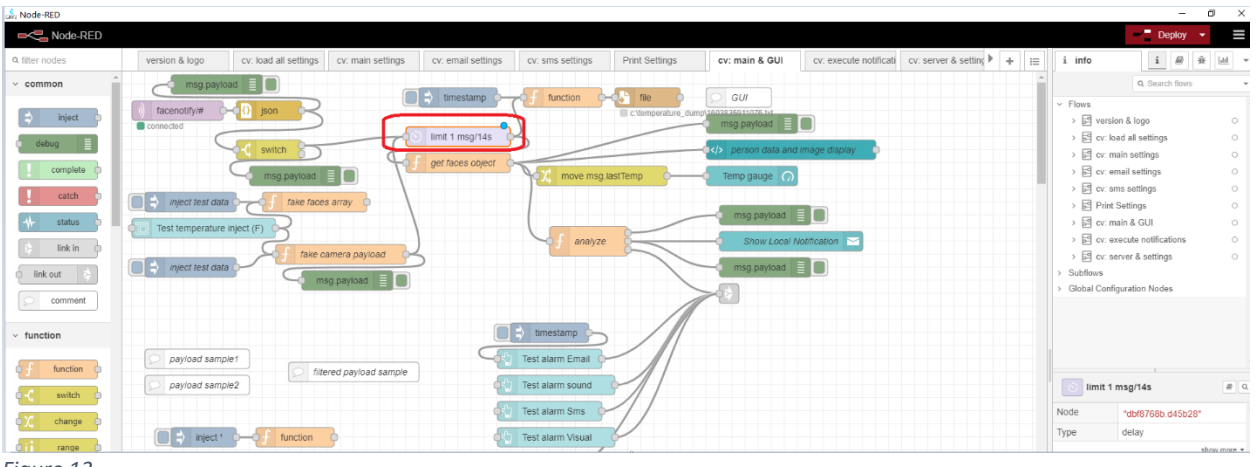

*Figure 13*

Edit the rate box (showing below in box 1, try to use 1-3 seconds), then click done, and click Deploy.

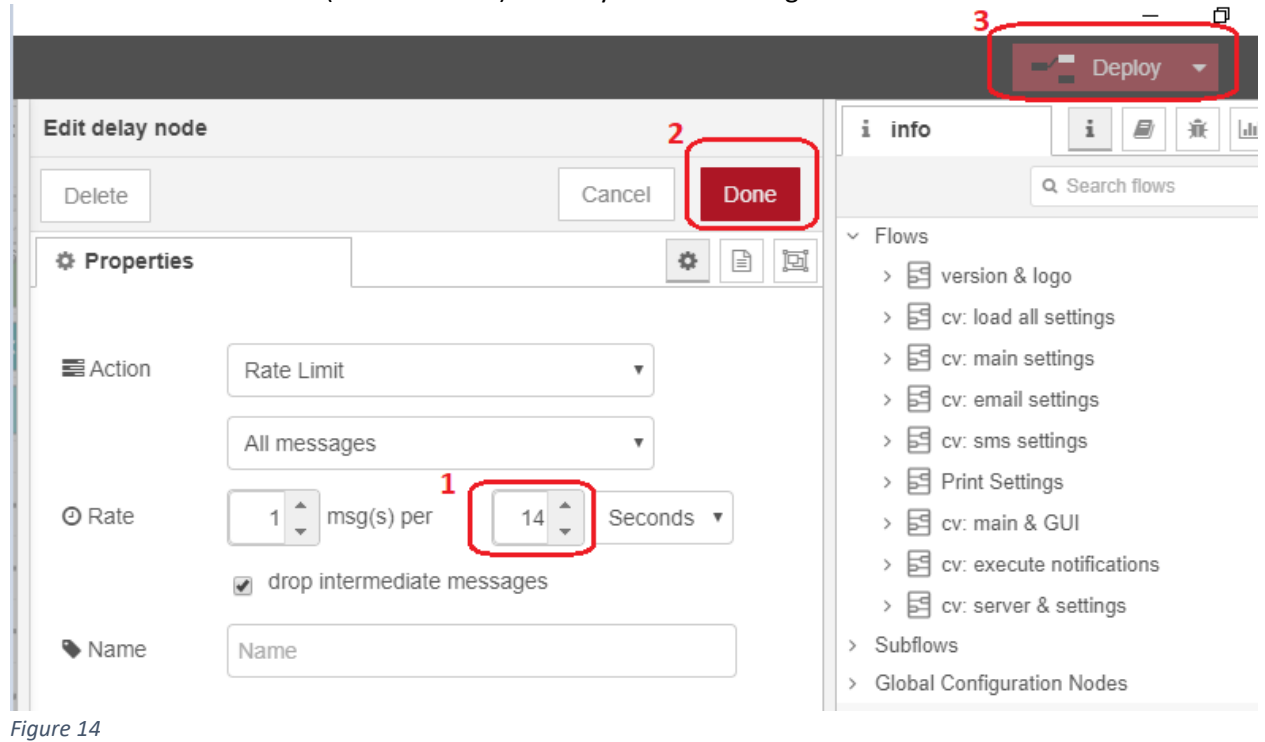

Go back to the dashboard (ctrl + shift + D) to test your new setting.

# **Deleting the file creation of every scan**

#### **Overview:**

The CV Temperature app, by default, create a new file at c:\temperature\_dump\ on every facial scan. This file dump is the raw data returned from the temperature screening device. A use case for this is a windows script that runs in the background, that parses the file periodically, to be sent to HR database, and delete the file once it is processed.

For user who are not using this feature, it is recommended to disable this feature by deleting the function blocks.

Press Ctrl+Shift+E to go to the back end.

Click on the "cv: main & GUI" tab on the upper right corner.

Delete the three blocks highlighted in red rectangle below.

Click Deploy, and return back to dashboard (ctrl+shift+D)

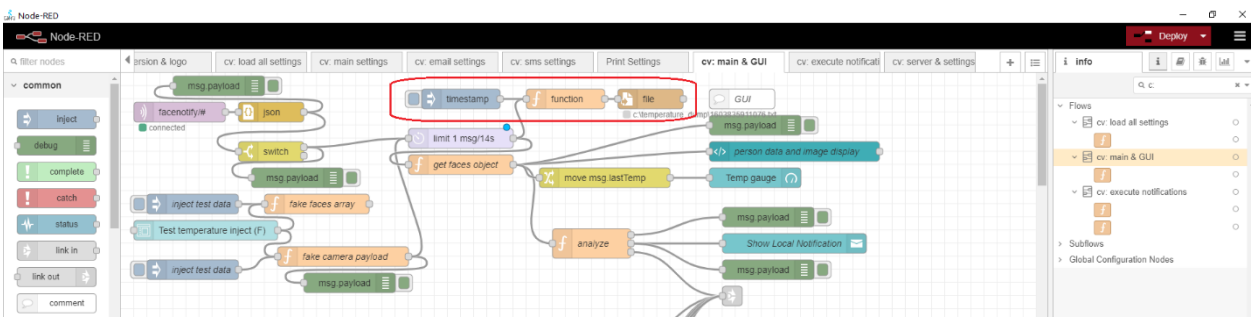

*Figure 15*

## **Setting up the Printer**

#### **Overview:**

The CV Temperature app can also process the incoming MQTT payload from each devices, and drive a printer. The App will create a temporary pdf (therefor Sumatra PDF app is required) before sending the file to the printer.

#### **Step 1**

Setting up the Epson Driver (if using Zebra printer, follow the Zebra manufacturer guide):

- 1. Power up and connect printer to the PC USB port
- 2. Download:

[https://epson.com/Support/Point-of-Sale/Thermal-Printers/Epson-TM-m10-](https://office365.us.vadesecure.com/safeproxy/v3?f=5_F7YCGz4mYrXj0vBPGJLJoLu82FjU_LaRlDQdQxwexXt9RTs4dtgfruFdmGW7lV&i=88OlX-zZmwYzjV_vG6gBrca2TCZY-u73-SA1g4_dX5AZB4q3CY0JSJSBw2ZgKPcE3U3eqzhqLtJQKxAIMrbMlw&k=TtmZ&r=DwYGtUoDW3l_2T5slACR06wXGnbERGQ5oRsxvL-hKCPA3cnydcJagckL5Nvaxnpo&u=https%3A%2F%2Fepson.com%2FSupport%2FPoint-of-Sale%2FThermal-Printers%2FEpson-TM-m10-Series%2Fs%2FSPT_C31CE74021%23panel-drivers--9) [Series/s/SPT\\_C31CE74021#panel-drivers--9](https://office365.us.vadesecure.com/safeproxy/v3?f=5_F7YCGz4mYrXj0vBPGJLJoLu82FjU_LaRlDQdQxwexXt9RTs4dtgfruFdmGW7lV&i=88OlX-zZmwYzjV_vG6gBrca2TCZY-u73-SA1g4_dX5AZB4q3CY0JSJSBw2ZgKPcE3U3eqzhqLtJQKxAIMrbMlw&k=TtmZ&r=DwYGtUoDW3l_2T5slACR06wXGnbERGQ5oRsxvL-hKCPA3cnydcJagckL5Nvaxnpo&u=https%3A%2F%2Fepson.com%2FSupport%2FPoint-of-Sale%2FThermal-Printers%2FEpson-TM-m10-Series%2Fs%2FSPT_C31CE74021%23panel-drivers--9)

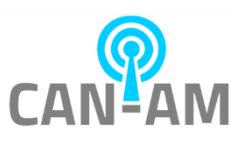

#### 3. Run APD\_511R1\_m10.exe

Click the save setting button below (and to a test print, which should print a test paper) V Register, Change and Delete EPSON TM Printer  $\Box$  .  $\times$ 

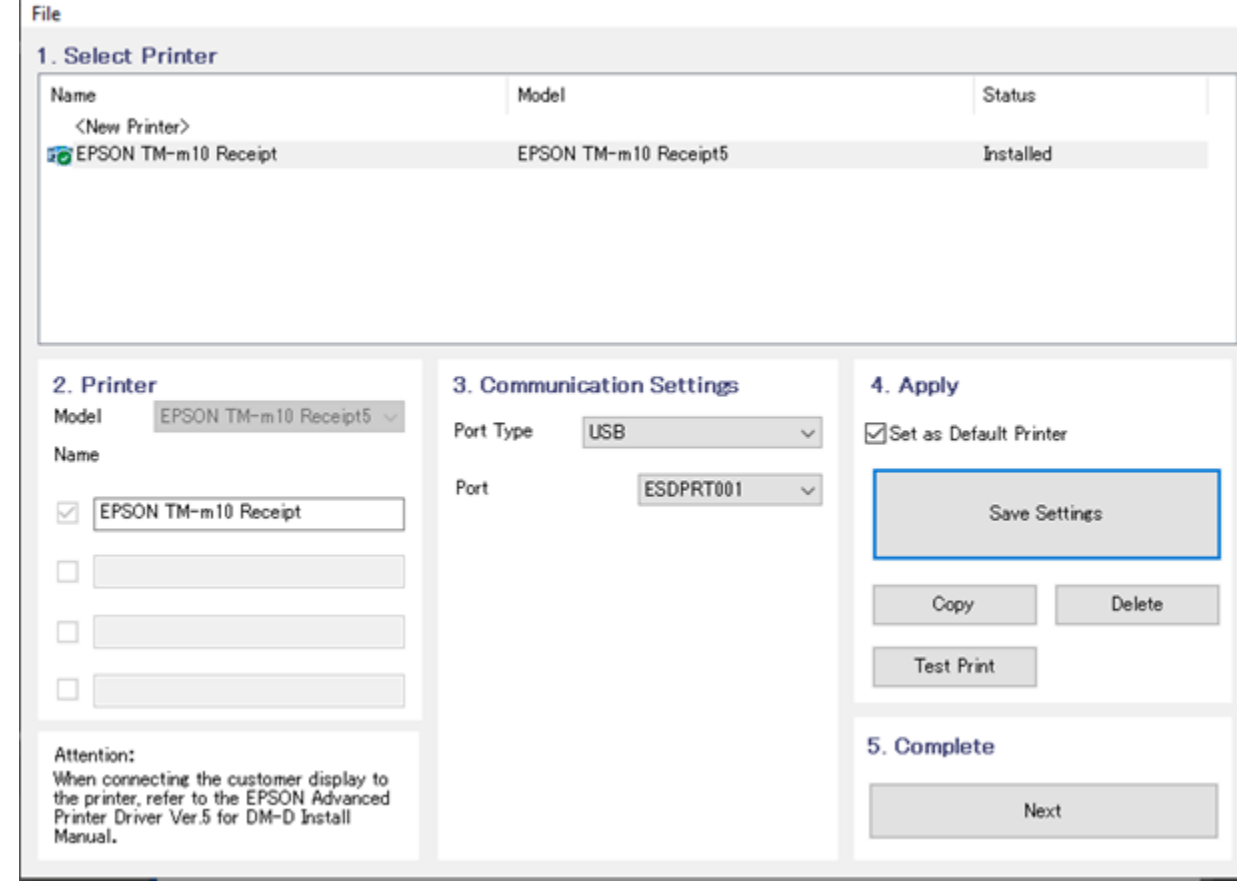

#### *Figure 16*

4. Go to your printer setting, take a note of the exact printer name (it should be "EPSON TM-m10 Receipt"). We will use it for step 4 below.

#### **Step 2**

Setup the device to send MQTT packets to the PC on every scan (if you already have this setup when you did the email notification steps, please skip this section):

1. Setup the MQTT outbound setting In ARFaceManager (Device Manage -> Device Setting), follow below picture:

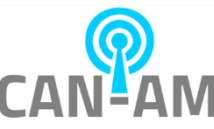

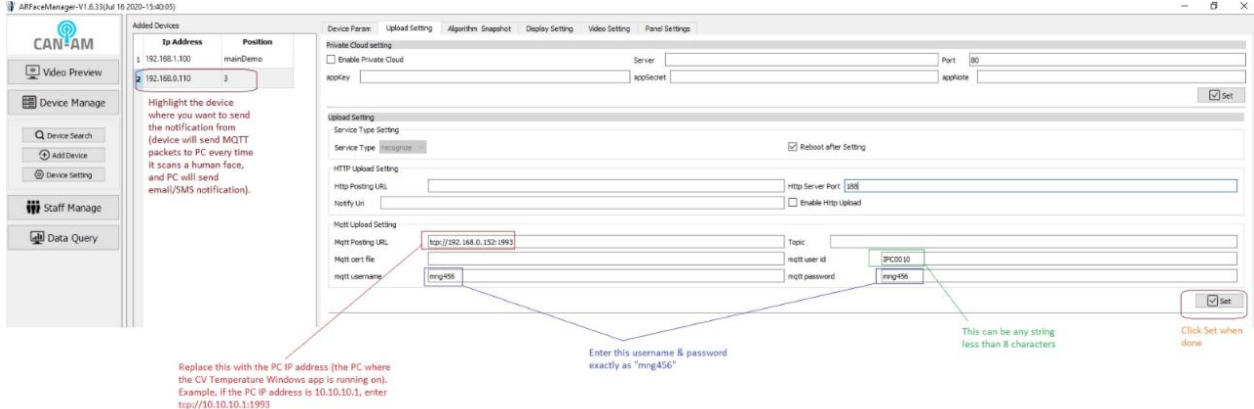

#### *Figure 17*

2. Once the above setting is setup, the Device (tablet) will send MQTT packet thru the ethernet cable to the PC everytime there is a face scan. The PC will then determine the next action based on the scanned temperature compared to the temperature threshold (threshold set at the CV Temperature App on step 4 below)

#### **Step 3**

1. In your start menu, find the Sumatra pdf, and open file location

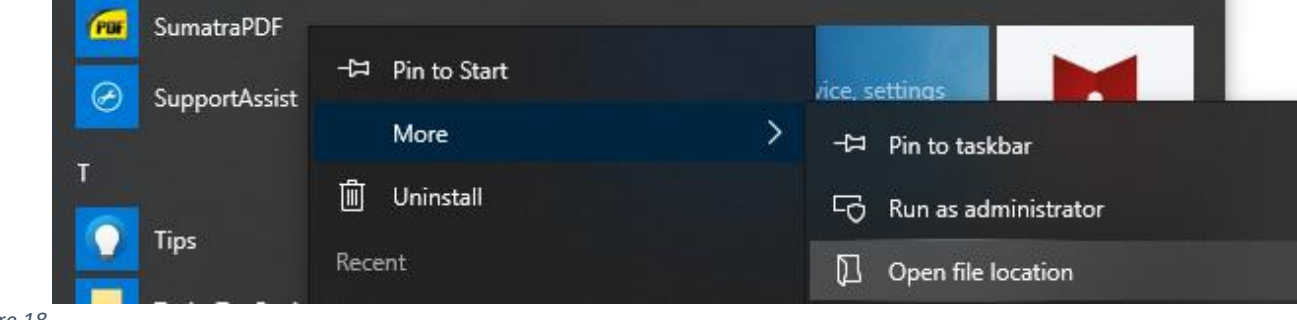

#### *Figure 18*

2. Right click on SumatraPDF, and choose properties

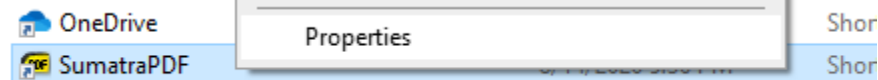

*Figure 19*

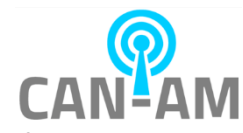

3. Take a note of the target location of this program

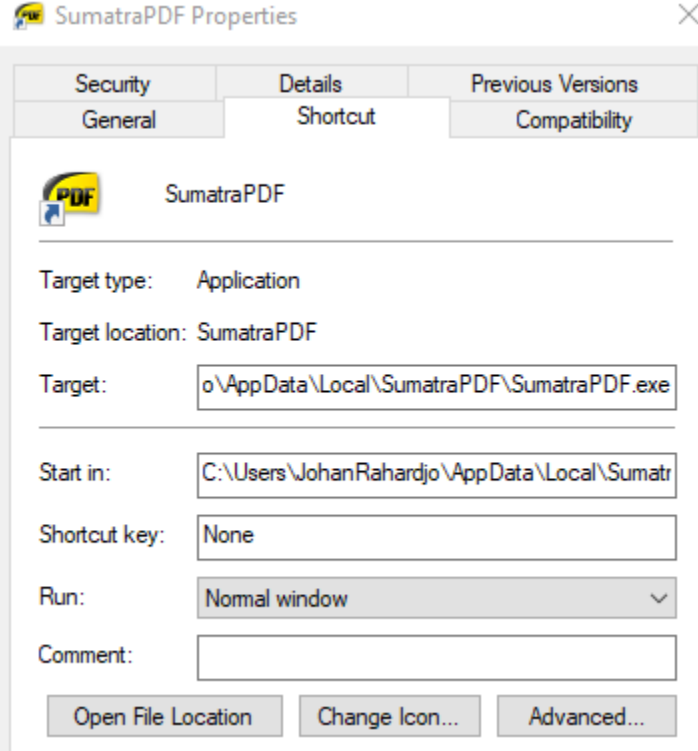

*Figure 20*

On my computer, the target program is

"C:\Users\JohanRahardjo\AppData\Local\SumatraPDF\SumatraPDF.exe", it would be used for step 4 below.

#### **Step 4**

Setup the Can-Am email/SMS/print app:

- 1. Go to "Server setup" (top left corner)
	- 1. Confirm that you are seeing the MQTT user ID that you create in previous step 2 above, it should be listed under connected client (step above uses IPC0010 as MQTT user ID)

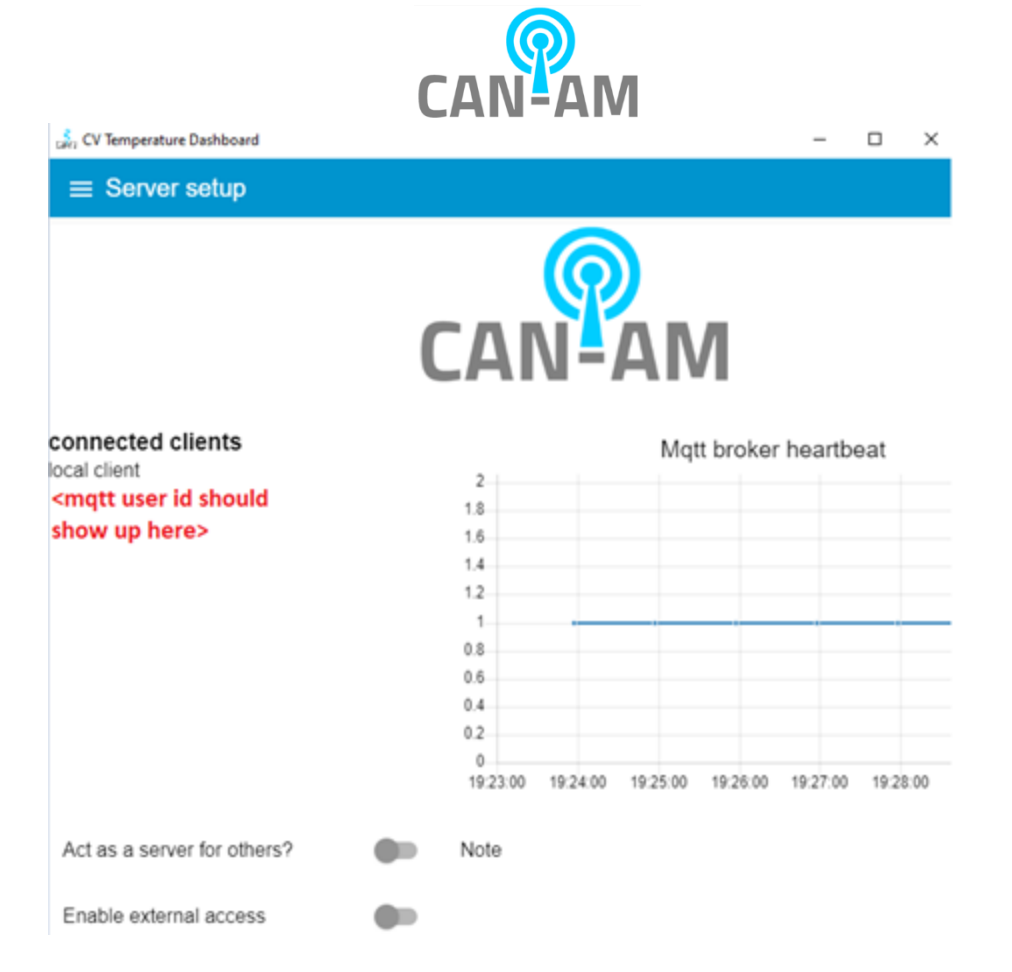

#### *Figure 21*

- 2. Go to "Print Settings" (top left corner)
	- 1. Copy paste information from step 1 (Epson printer name) and step 3 (sumatraPDF location) above to the printer name & utility path below, and click submit

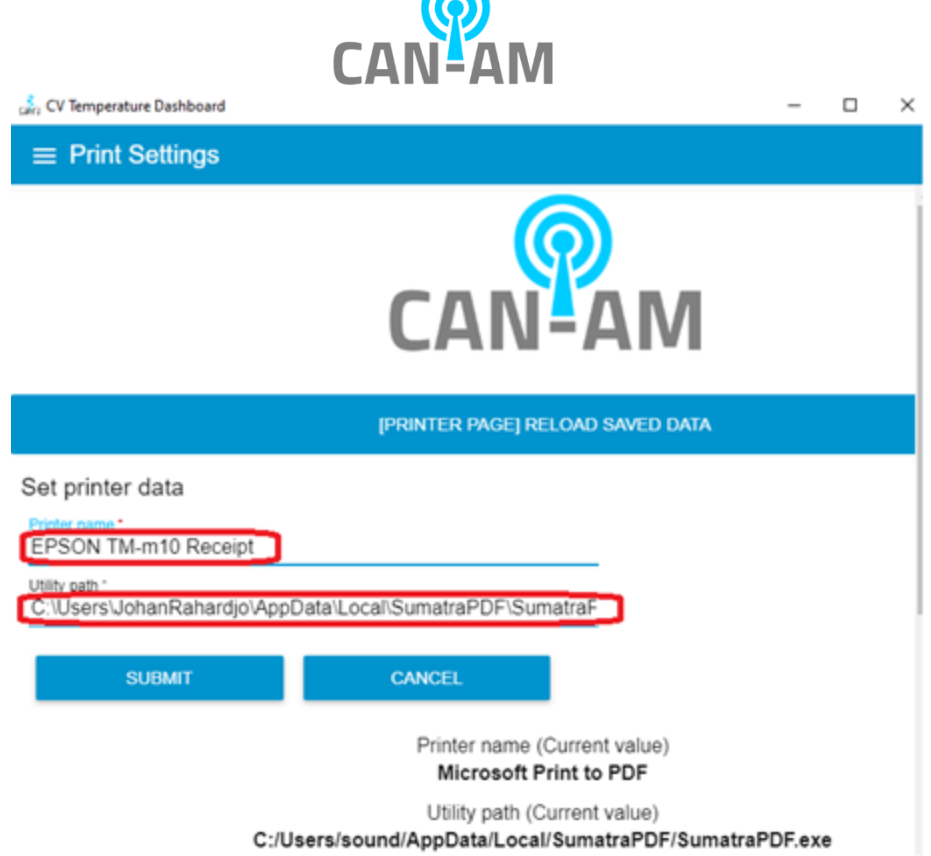

*Figure 22*

- 2. Scroll down within the print setting, you can customize the printed msg. For example,
	- for normal temperature:
	- <h3>WELCOME:</h3><div>{{date}}</div><div>{{time}}</div>
	- for alarm/high temperature:

<h3>HIGH TEMPERATURE:</h3><div>{{date}}</div><div>{{time}}</div><div>Your temperature registered at or above 99.5°F. You will not be allowed to enter the facility today. Please go home, and contact your supervisor or HRM. Your Supervisor or HRM may have additional guidance for you. If you have other symptoms of illness, you should stay home and consider contacting your health care provider.</div>

Click Save (to save the print setting).

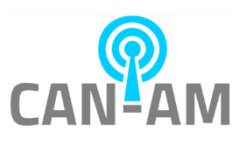

## CV Temperature Dashboard

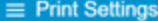

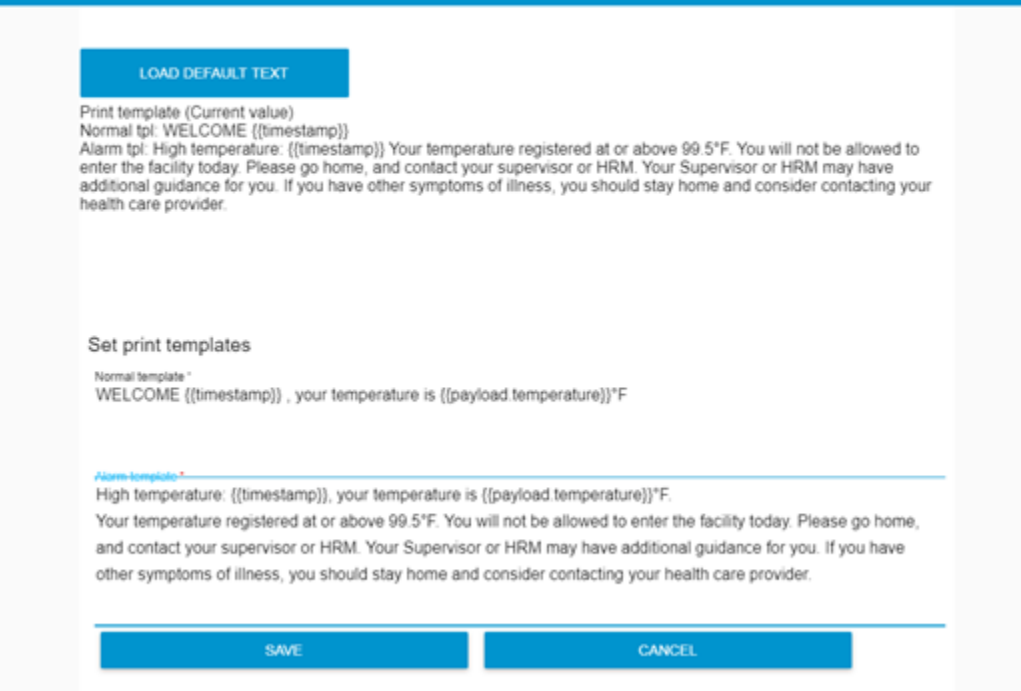

 $\bar{a}$ 

 $\square$   $\times$ 

*Figure 23*

#### **Step 5:**

1. Test if the app can print to the Epson printer, click the test print below, it should print to the printer.

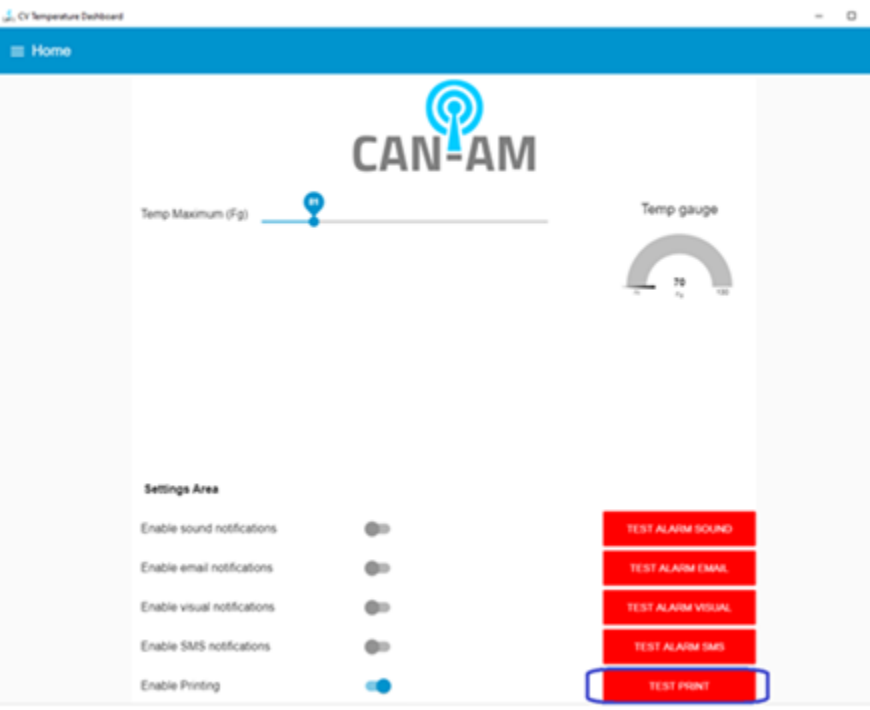

#### *Figure 24*

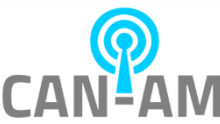

- 2. Enable the printing (slide the "Enable printing" slider to the right to turn it on).
- 3. Adjust the threshold temperature at the very top of CV Temperature Dashboard appropriately
	- 1. If the scanned temperature is below the threshold, it will print the normal print template
	- 2. If the scanned temperature is equal or above the threshold, it will print the alarm/high print template

Additional printing options information:

In Home setting, there is a slider button for "Allow Anonymous." When this is turned on and "Enable printing" is turned on, printing will be applied to strangers as well.

If you want to ignore printing for strangers, please turn off "Allow Anonymous."

#### **How to adjust the printing dimension**

- A. Adjusting the paper size in the print settings menu
	- a. Scroll down the menu until you find "Set print size" section.
	- b. Fill each Height and Width field with a number.
	- As a suggestion, please start by putting the same size as the label/paper size. If it does not work correctly, then increase one of the smaller numbers. For example, we found that 3 as the value of width and 3 as the value of height works well for a label with 3" x 2" size.
	- c. Click the Save button

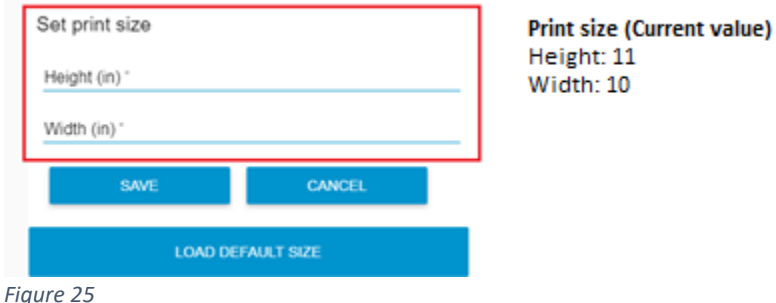

- B. In the print settings menu
	- a. Click on Load Default Test
	- b. Edit the html text field, see below. You can edit the test, and the size using the <h1>, <h2>, <h3> tag (h1 is larger than h3).
		- i. For good temperature:
			- 1. <h3>WELCOME:</h3><div>{{date}}</div><div>{{time}}</div>
		- ii. For high/abnormal temperature:
			- 1. <h3>HIGH

TEMPERATURE:</h3><div>{{date}}</div><div>{{time}}</div><div>Your temperature registered at or above 99.5°F. You will not be allowed to enter the facility today. Please go home, and contact your supervisor or HRM. Your Supervisor or HRM may have additional guidance for you. If you have other symptoms of illness, you should stay home and consider contacting your health care provider.</div>

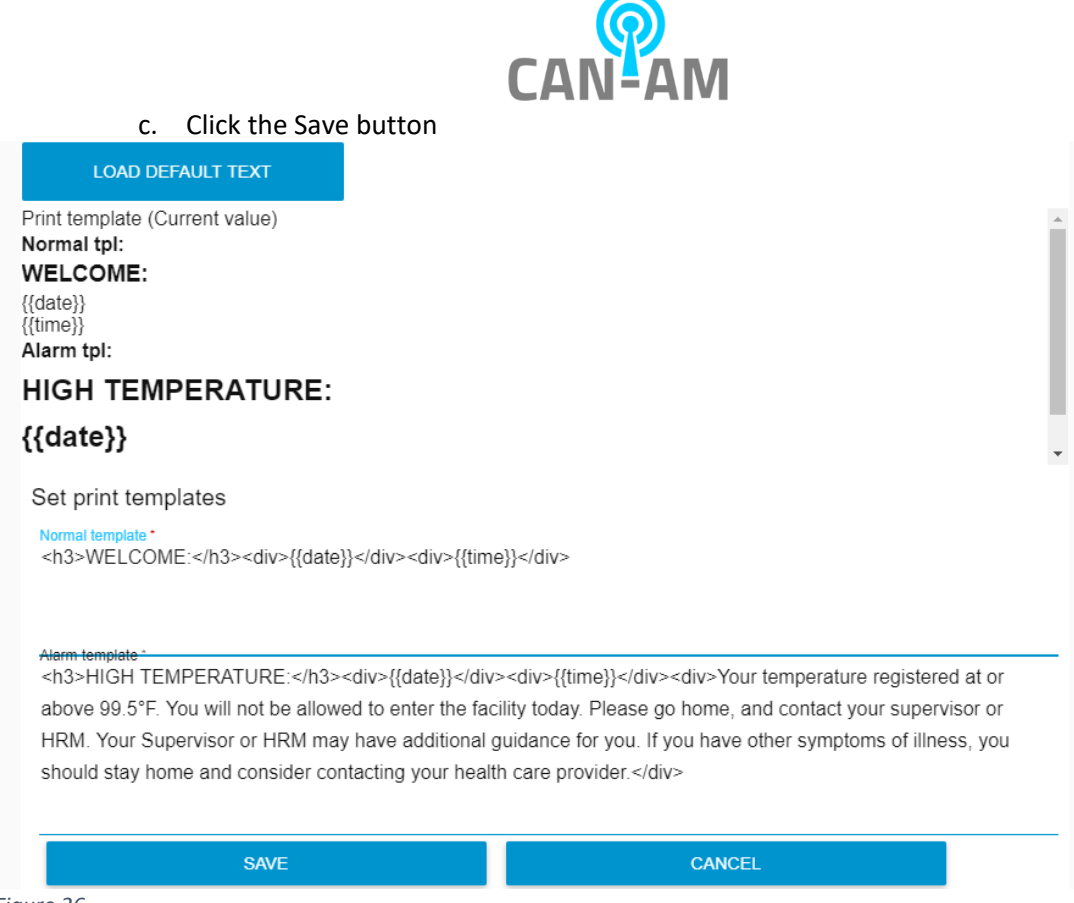

*Figure 26*

Staring CV Temperature version 0.41 and above, you will see a text file included in the installation folder called NotificationTemplateReferences.txt.

This file contains the reserved keywords that will be replaced by the data being send from the device, for example like visitor's name, visitor's temperature, device name, etc.

Here are some print template examples (please feel free to try different combination that will suit for your needs): <h3>WELCOME</h3>

<div>{{smlPhoto}}</div> <div>{{date}}</div> <div>{{time}}</div> ------------------------------------------------------------- <h3>HIGH TEMPERATURE</h3> <div>{{mdPhoto}}</div> <div>{{date}}</div> <div>{{time}}</div> ------------------------------------------------------------- <h3>HIGH TEMPERATURE:</h3> <div>{{lgPhoto}}</div> <div>{{date}}</div> <div>{{time}}</div>

<div>Your temperature registered at or above 99.5°F. You will not be allowed to enter the facility today. Please go home, and contact your supervisor or HRM. </div>

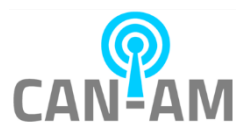

#### **How to configure printing validation**

In CV Temperature's "Print Settings" page, you will see this Print validation settings section (it will be either at the bottom of the page or next to "General Settings" section depending on your browser window size).

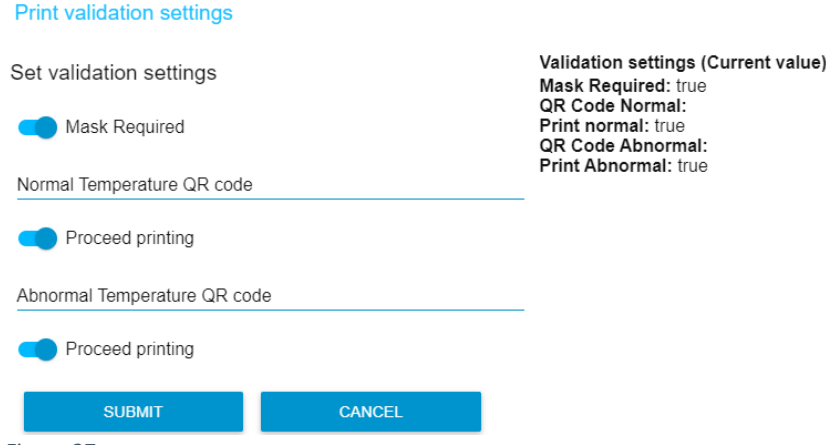

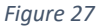

By default, "Mask Required" is true, both QR code value is an empty string (""), and both "Proceed printing" are true in both normal (below the set temp maximum in Home setting) and abnormal (equal or greater than temp maximum in Home setting) temperature situations.

If "Mask Required" is true (toggled on), a person will be qualified for a printout when this person has a normal temperature and wears a mask.

If "Mask Required" is false (toggled off), a person will not be qualified for a printout even though this person has a normal temperature but without a mask.

But for a person with abnormal temperature, this person will always be qualified for a printout with or without a mask.

If the built-in QR code scanner is turned off ("Scan code epidemic" checkbox left unchecked in webconsole's UI&Sound page), this will allow printing in both temperature situation.

If the built-in QR code scanner is turned on ("Scan code epidemic" checkbox left unchecked in webconsole's UI&Sound page), saved QR code will be compared with the scanned QR code. If it is a match, then it will continue printing.

You will be able to change any of the default values by inserting a new QR Code string value in the Temperature QR code input fields, and you will be able to determine if printing should proceed when the saved QR code and scanned QR code are a match.

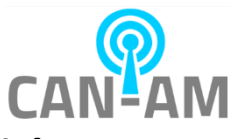

# **Blacklist and Whitelist quick setup**

To get the blacklist and whitelist notifications, you will need to setup the following:

1. Setup the list of names to be in blacklist and/or whitelist group in "Access Alarm Visitors Lists."

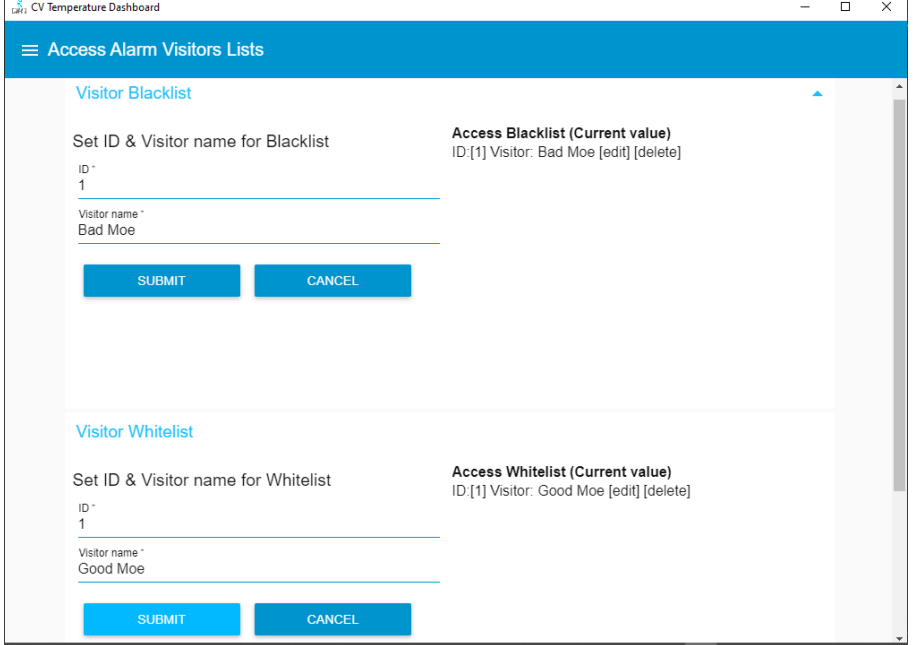

2. Setup the Email group recipients in "Email Access Alarm Recipients"

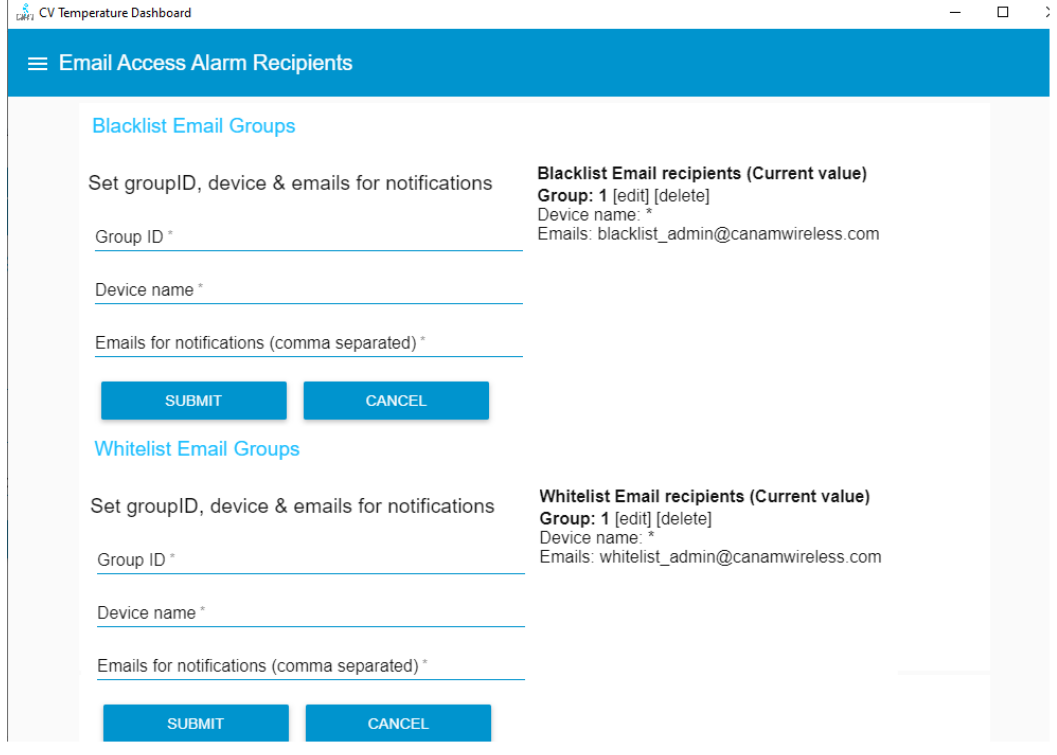

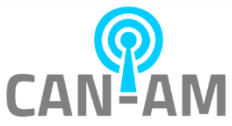

#### 3. Setup the Email group recipients in "SMS Access Alarm Recipients"

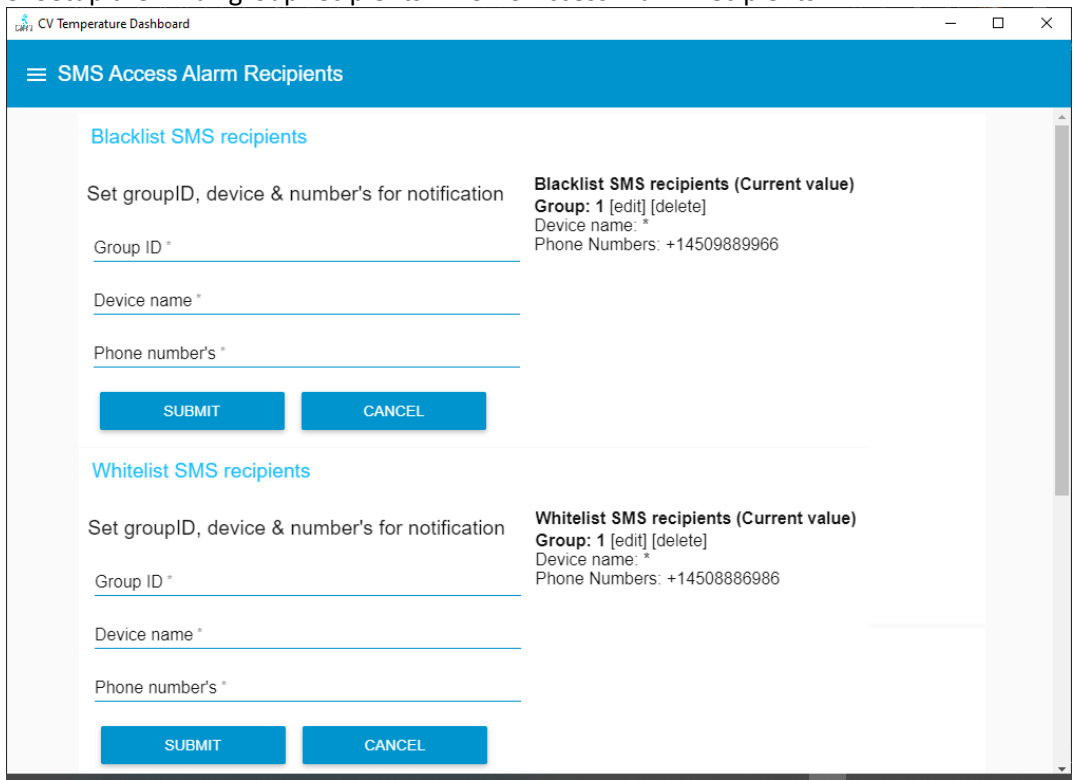

That's the setup to get it started and it will use the default Email and SMS template.

If you want to change the default Email and SMS template, you will do it in "Access Alarm Templates" page.